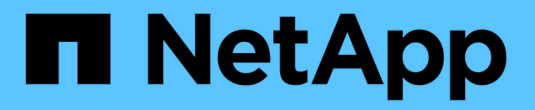

## 維護 **SG100** 和 **SG1000** 硬體 StorageGRID 11.7

NetApp April 12, 2024

This PDF was generated from https://docs.netapp.com/zh-tw/storagegrid-117/sg100-1000/index.html on April 12, 2024. Always check docs.netapp.com for the latest.

# 目錄

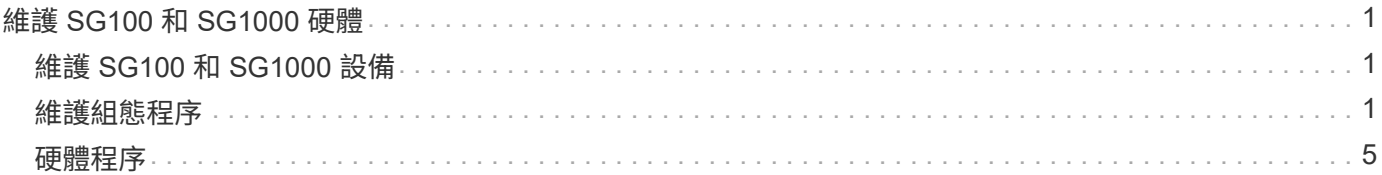

# <span id="page-2-0"></span>維護 **SG100** 和 **SG1000** 硬體

## <span id="page-2-1"></span>維護 **SG100** 和 **SG1000** 設備

您可能需要在設備上執行維護程序。本節中的程序假設應用裝置已部署為StorageGRID 位 於整個系統的閘道節點或管理節點。

本節將說明維護 SG100 或 SG1000 應用裝置的特定程序。

請參閱 ["](https://docs.netapp.com/zh-tw/storagegrid-117/commonhardware/index.html)[一般程序](https://docs.netapp.com/zh-tw/storagegrid-117/commonhardware/index.html)["](https://docs.netapp.com/zh-tw/storagegrid-117/commonhardware/index.html) 適用於所有應用裝置所使用的維護程序。

請參閱 ["](https://docs.netapp.com/zh-tw/storagegrid-117/installconfig/configuring-hardware.html)[設定硬體](https://docs.netapp.com/zh-tw/storagegrid-117/installconfig/configuring-hardware.html)["](https://docs.netapp.com/zh-tw/storagegrid-117/installconfig/configuring-hardware.html) 適用於在初始應用裝置安裝和組態期間也會執行的維護程序。

## <span id="page-2-2"></span>維護組態程序

<span id="page-2-3"></span>開啟和關閉控制器識別**LED**

控制器正面和背面的藍色識別LED可開啟、以協助在資料中心找到應用裝置。

開始之前

您擁有要識別的控制器的 BMC IP 位址。

#### 步驟

- 1. 存取應用裝置 BMC 介面。
- 2. 選擇\*伺服器識別\*。

已選取識別 LED 的目前狀態。

3. 選取 \* 開啟 \* 或 \* 關閉 \* 、然後選取 \* 執行動作 \* 。

當您選擇 \* 開啟 \* 時、產品正面(圖示)和背面的藍色識別 LED 燈會亮起。

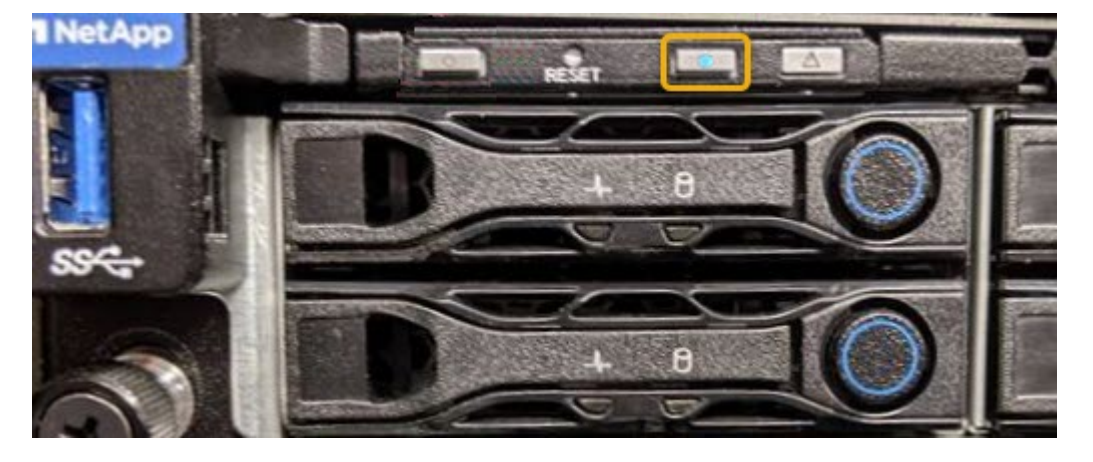

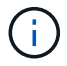

如果控制器上安裝了擋板、可能很難看到正面的識別LED。

4. 視需要開啟和關閉 LED 。

相關資訊

["](#page-3-0)[在資料中心找到控制器](#page-3-0)["](#page-3-0)

["](https://docs.netapp.com/zh-tw/storagegrid-117/installconfig/accessing-bmc-interface.html)[存取](https://docs.netapp.com/zh-tw/storagegrid-117/installconfig/accessing-bmc-interface.html)[BMC](https://docs.netapp.com/zh-tw/storagegrid-117/installconfig/accessing-bmc-interface.html)[介面](https://docs.netapp.com/zh-tw/storagegrid-117/installconfig/accessing-bmc-interface.html)["](https://docs.netapp.com/zh-tw/storagegrid-117/installconfig/accessing-bmc-interface.html)

<span id="page-3-0"></span>在資料中心找到控制器

找到控制器、以便執行硬體維護或升級。

開始之前

- 您已確定需要維護的控制器。
- (選用)為了協助您在資料中心找到控制器、 ["](#page-2-3)[開啟藍色識別](#page-2-3)[LED"](#page-2-3)。

#### 步驟

- 1. 在資料中心尋找需要維護的控制器。
	- 在控制器正面或背面尋找亮起的藍色識別LED。

前面的識別LED位於控制器前擋板後面、可能很難看出是否安裝了擋板。

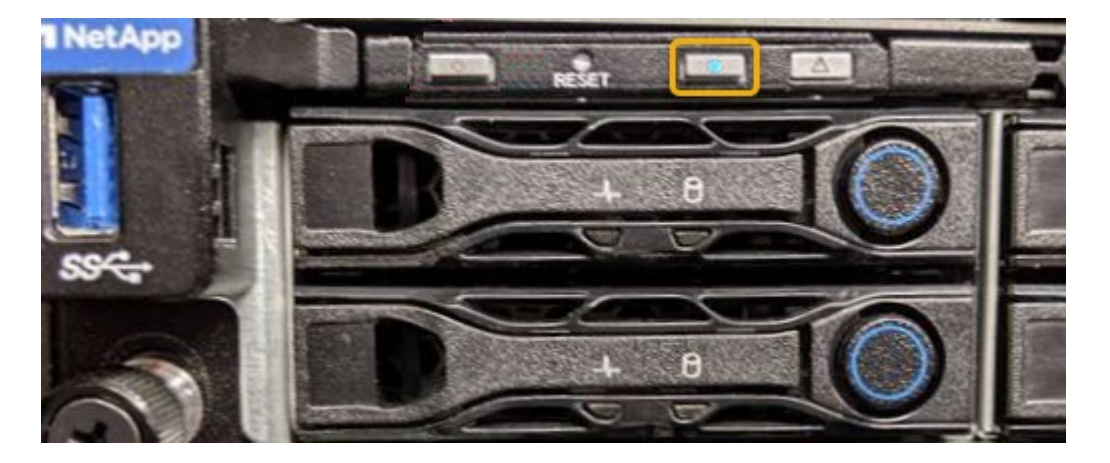

◦ 檢查附加在每個控制器正面的標記、以取得相符的零件編號。

2. 如果安裝了控制器前擋板、請將其卸下、以存取前面板控制項和指示燈。

3. 選用:如果您使用藍色識別LED來尋找控制器、請將其關閉。

◦ 按下控制器前面板上的識別LED開關。

◦ 使用控制器BMC介面。

<span id="page-3-1"></span>關閉服務應用裝置

關閉服務應用裝置以執行硬體維護。

開始之前

• 您已實際找到需要在資料中心進行維護的服務應用裝置。

關於這項工作

為了避免服務中斷、請在正常預期服務中斷期間、於排定的維護期間關閉服務應用裝置。

步驟

1. 關閉產品電源:

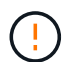

您必須輸入下列指定的命令、以控制裝置的關機。最佳做法是盡可能執行管制關機、以避免 不必要的警示、確保完整記錄可用、並避免服務中斷。

- a. 如果您尚未登入網格節點、請使用 PuTTY 或其他 ssh 用戶端登入:
	- i. 輸入下列命令: ssh admin@*grid\_node\_IP*
	- ii. 輸入中所列的密碼 Passwords.txt 檔案:
	- iii. 輸入下列命令以切換至root: su -
	- iv. 輸入中所列的密碼 Passwords.txt 檔案:

當您以root登入時、提示會從變更 \$ 至 #。

b. 關閉服務應用裝置:+ **shutdown -h now**

此命令可能需要10分鐘才能完成。

- 2. 請使用下列其中一種方法、確認裝置電源已關閉:
	- 查看產品正面的電源LED、確認電源已關閉。
	- 請查看BMC介面的「電源控制」頁面、確認裝置已關閉。

#### 變更服務應用裝置的連結組態

您可以變更服務應用裝置的乙太網路連結組態。您可以變更連接埠連結模式、網路連結模 式及連結速度。

#### 開始之前

• 您有 ["](https://docs.netapp.com/zh-tw/storagegrid-117/commonhardware/placing-appliance-into-maintenance-mode.html)[將設備置於維護](https://docs.netapp.com/zh-tw/storagegrid-117/commonhardware/placing-appliance-into-maintenance-mode.html)[模式](https://docs.netapp.com/zh-tw/storagegrid-117/commonhardware/placing-appliance-into-maintenance-mode.html)["](https://docs.netapp.com/zh-tw/storagegrid-117/commonhardware/placing-appliance-into-maintenance-mode.html)。

在極少數情況StorageGRID 下、將某個應用程式置於維護模式可能會使應用裝置無法遠端存取。 Ĥ.

#### 關於這項工作

變更服務應用裝置的乙太網路連結組態選項包括:

- 將\*連接埠連結模式\*從「固定」變更為「Aggregate」、或從「Aggregate」變更為「固定」
- 將\*網路連結模式\*從主動備份變更為LACP、或從LACP變更為主動備份
- 啟用或停用VLAN標記、或變更VLAN標記的值
- 變更連結速度

#### 步驟

1. 從《SectionAppliance安裝程式》StorageGRID 中、選取\*「Configure Networking」(設定網路)**>**「 Link Configuration」(連結組態)。

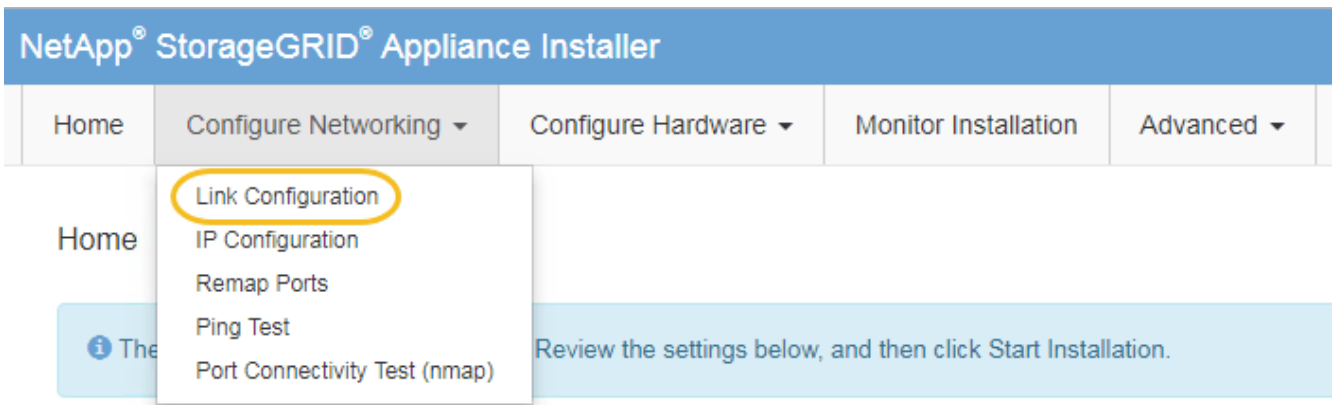

2. 對連結組態進行所需的變更。

如需選項的詳細資訊、請參閱 ["](https://docs.netapp.com/zh-tw/storagegrid-117/installconfig/configuring-network-links.html)[設定網](https://docs.netapp.com/zh-tw/storagegrid-117/installconfig/configuring-network-links.html)[路連結](https://docs.netapp.com/zh-tw/storagegrid-117/installconfig/configuring-network-links.html)["](https://docs.netapp.com/zh-tw/storagegrid-117/installconfig/configuring-network-links.html)。

3. 當您對所選項目感到滿意時、請按一下「儲存」。

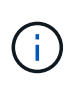

如果您變更所連線的網路或連結、可能會失去連線。如果您在 1 分鐘內未重新連線、請使用 指派給應用裝置的其他 IP 位址之一、重新輸入 StorageGRID 應用裝置安裝程式的 URL : **https://***services\_appliance\_IP***:8443**

4. 對應用裝置的IP位址進行必要的變更。

如果您變更了VLAN設定、裝置的子網路可能已經變更。如果您需要變更應用裝置的IP位址、請參閱 ["](https://docs.netapp.com/zh-tw/storagegrid-117/installconfig/setting-ip-configuration.html)[設](https://docs.netapp.com/zh-tw/storagegrid-117/installconfig/setting-ip-configuration.html) [定](https://docs.netapp.com/zh-tw/storagegrid-117/installconfig/setting-ip-configuration.html)[StorageGRID](https://docs.netapp.com/zh-tw/storagegrid-117/installconfig/setting-ip-configuration.html) [靜](https://docs.netapp.com/zh-tw/storagegrid-117/installconfig/setting-ip-configuration.html)[態](https://docs.netapp.com/zh-tw/storagegrid-117/installconfig/setting-ip-configuration.html)[IP](https://docs.netapp.com/zh-tw/storagegrid-117/installconfig/setting-ip-configuration.html)[位址](https://docs.netapp.com/zh-tw/storagegrid-117/installconfig/setting-ip-configuration.html)["](https://docs.netapp.com/zh-tw/storagegrid-117/installconfig/setting-ip-configuration.html)。

- 5. 從功能表中選取「組態網路>\* Ping Test\*」。
- 6. 使用Ping測試工具檢查連線至任何網路上的IP位址、這些網路可能會受到您在設定應用裝置時所做的連結組 態變更影響。

除了您選擇執行的任何其他測試之外、請確認您可以ping主管理節點的Grid Network IP位址、以及至少一個 其他節點的Grid Network IP位址。如有必要、請返回設定網路連結的指示、並修正任何問題。

- 7. 一旦您確信連結組態變更正常運作、請重新啟動節點。從「the Sof the Sof the Some Installer」選取「進 階>\*重新開機控制器\*」StorageGRID 、然後選取下列其中一個選項:
	- 選取\*重新開機至StorageGRID SESW\*、以重新啟動控制器、並使節點重新加入網格。如果您已在維護 模式下完成工作、並準備好讓節點恢復正常作業、請選取此選項。
	- 選取\*重新開機進入維護模式\*、以重新啟動控制器、使節點保持維護模式。(此選項僅在控制器處於維 護模式時可用。) 如果在重新加入網格之前需要在節點上執行其他維護作業、請選取此選項。

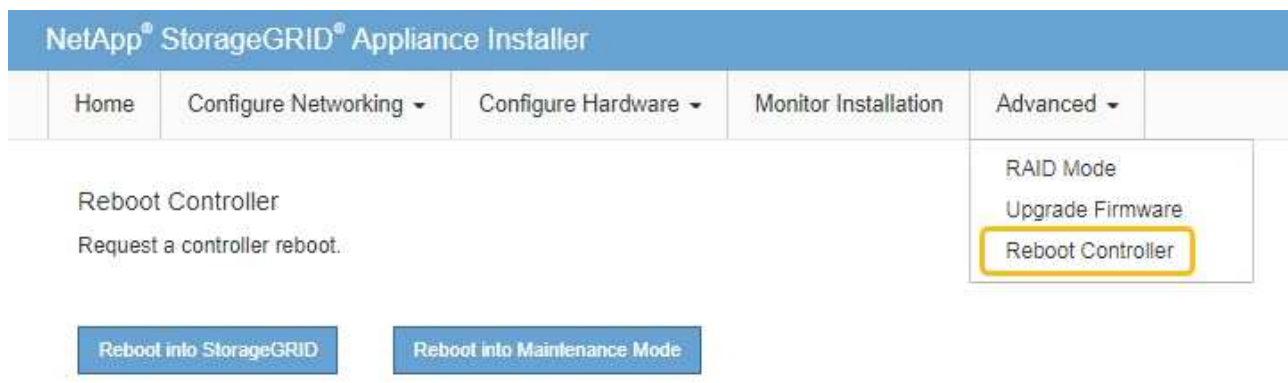

裝置重新開機和重新加入網格可能需要20分鐘的時間。若要確認重新開機已完成、且節點已重新加入網

格、請返回Grid Manager。「 \* 節點 \* 」頁面應顯示正常狀態(綠色核取記號圖示) ❤️ 節點名稱左側 )、表示應用裝置節點沒有作用中警示、且節點已連線至網格。

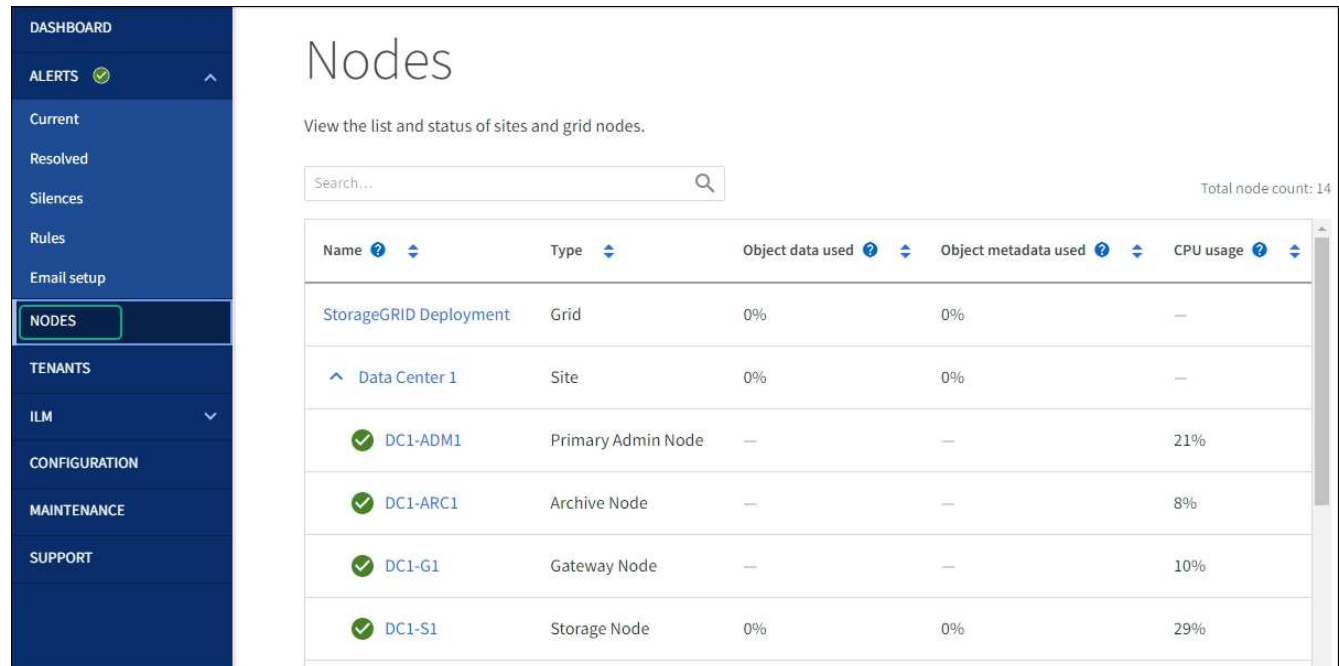

## <span id="page-6-0"></span>硬體程序

更換服務應用裝置中的一個或兩個電源供應器

服務應用裝置有兩個電源供應器以提供備援。如果其中一個電源供應器故障、您必須儘快 更換、以確保運算控制器具有備援電源。在控制器中運作的兩個電源供應器型號和瓦數必 須相同。

開始之前

• 您有 ["](#page-3-0)[實體定位控制器](#page-3-0)["](#page-3-0) 更換電源供應器。

- 如果您只要更換一個電源供應器:
	- 您已將更換的電源供應器解壓縮、並確保其型號與瓦數與您要更換的電源供應器相同。
	- 您已確認其他電源供應器已安裝並正在執行。
- 如果您同時更換兩個電源供應器:
	- 您已將更換的電源供應器解壓縮、並確保它們的型號和瓦數相同。

關於這項工作

圖中顯示SG100的兩個電源供應器單元、可從產品背面存取。

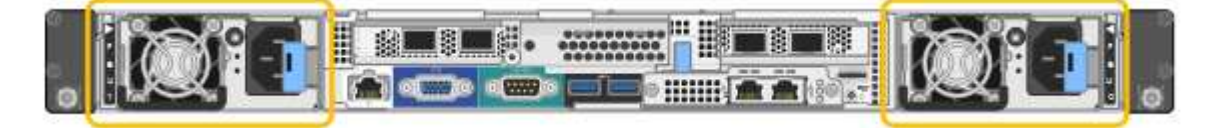

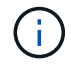

SG1000的電源供應器完全相同。

步驟

1. 如果您只要更換一個電源供應器、就不需要關閉產品電源。前往 拔下電源線 步驟。如果您同時更換兩個電 源供應器、請在拔下電源線之前執行下列步驟:

a. ["](#page-3-1)[關閉產品電源](#page-3-1)["](#page-3-1)。

- 2. [拔 下\_the\_電源線、start=2]]從每個要更換的電源供應器拔下電源線。
- 3. 提起要更換的第一個電源供應器上的CAM握把。

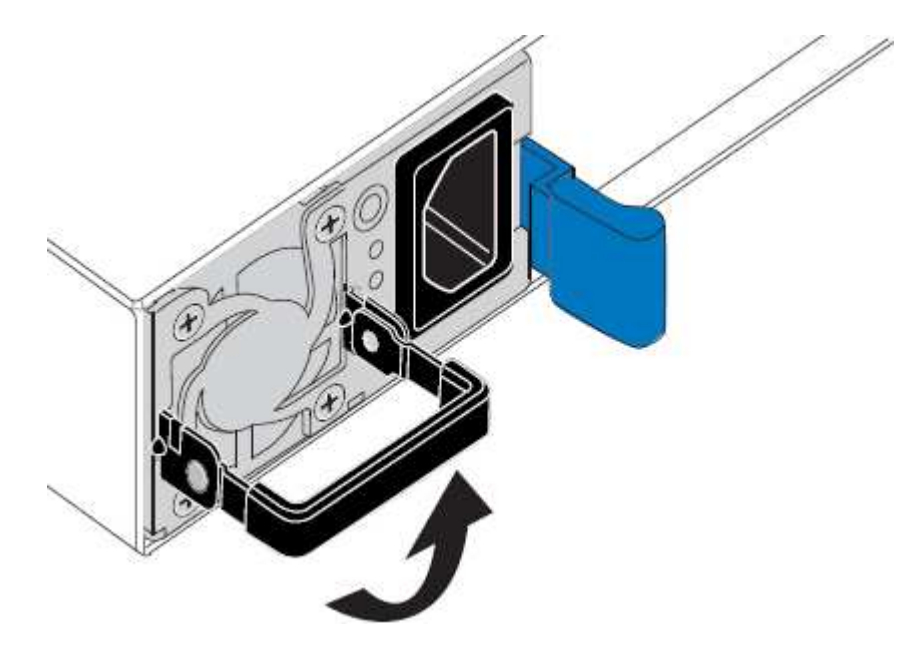

4. 按下藍色栓鎖、將電源供應器拉出。

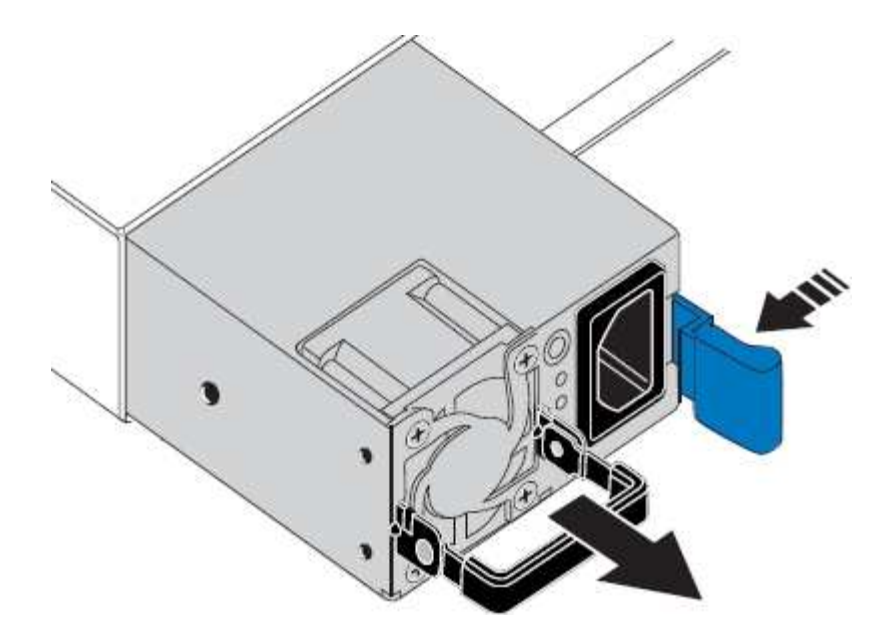

5. 在右側的藍色栓鎖中、將替換電源供應器滑入機箱。

 $(i)$ 

兩個電源供應器的型號和瓦數必須相同。

將替換單元滑入時、請確定藍色栓鎖位於右側。

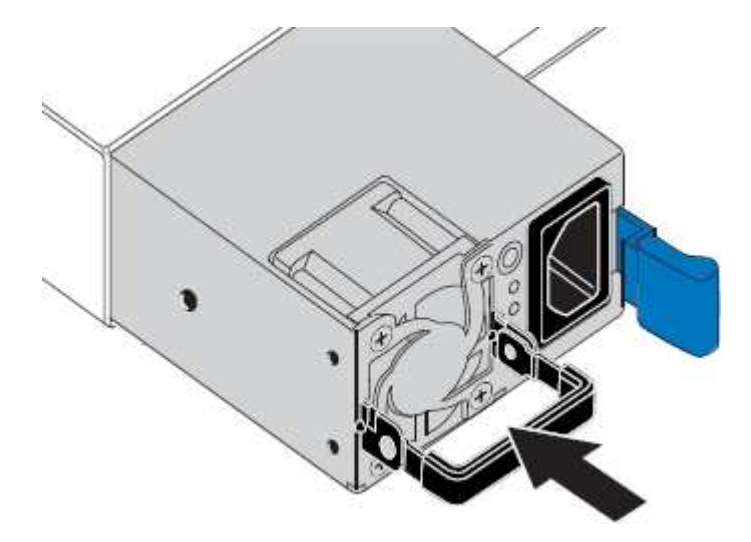

- 6. 向下推CAM握把以固定替換電源供應器。
- 7. 如果您要更換兩個電源供應器、請重複步驟2到6以更換第二個電源供應器。
- 8. ["](https://docs.netapp.com/zh-tw/storagegrid-117/installconfig/connecting-power-cords-and-applying-power-sg100-and-sg1000.html)[將電源](https://docs.netapp.com/zh-tw/storagegrid-117/installconfig/connecting-power-cords-and-applying-power-sg100-and-sg1000.html)[線連接](https://docs.netapp.com/zh-tw/storagegrid-117/installconfig/connecting-power-cords-and-applying-power-sg100-and-sg1000.html)[至更換的裝置並](https://docs.netapp.com/zh-tw/storagegrid-117/installconfig/connecting-power-cords-and-applying-power-sg100-and-sg1000.html)[接](https://docs.netapp.com/zh-tw/storagegrid-117/installconfig/connecting-power-cords-and-applying-power-sg100-and-sg1000.html)[上電源](https://docs.netapp.com/zh-tw/storagegrid-117/installconfig/connecting-power-cords-and-applying-power-sg100-and-sg1000.html)["](https://docs.netapp.com/zh-tw/storagegrid-117/installconfig/connecting-power-cords-and-applying-power-sg100-and-sg1000.html)。

更換零件後、請將故障零件歸還給NetApp、如套件隨附的RMA指示所述。請參閱 ["](https://mysupport.netapp.com/site/info/rma)[產品](https://mysupport.netapp.com/site/info/rma)[退貨](https://mysupport.netapp.com/site/info/rma)[安](https://mysupport.netapp.com/site/info/rma)[培;](https://mysupport.netapp.com/site/info/rma)[更換](https://mysupport.netapp.com/site/info/rma)["](https://mysupport.netapp.com/site/info/rma) 頁面以 取得更多資訊。

更換服務應用裝置中的風扇

服務應用裝置有八個冷卻風扇。如果其中一個風扇故障、您必須儘快更換、以確保產品具 有適當的冷卻效果。

開始之前

- 您已將替換風扇解壓縮。
- 您有 ["](#page-3-0)[實際](#page-3-0)[放](#page-3-0)[置設備](#page-3-0)["](#page-3-0)。
- 您已確認其他風扇已安裝並執行。

關於這項工作

更換風扇時、無法存取應用裝置節點。

圖示為服務應用裝置的風扇。將產品上蓋從產品上卸下後、即可接觸到冷卻風扇。

Œ

兩個電源供應器單元中的每個單元都有一個風扇。此程序不包含這些風扇。

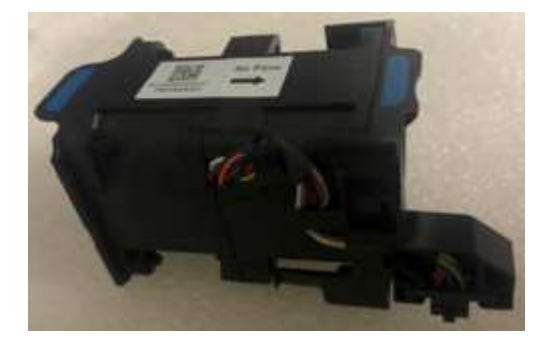

#### 步驟

- 1. 關閉產品電源。
	- a. 登入網格節點:
		- i. 輸入下列命令: ssh admin@*grid\_node\_IP*
		- ii. 輸入中所列的密碼 Passwords.txt 檔案:
		- iii. 輸入下列命令以切換至root: su -
		- iv. 輸入中所列的密碼 Passwords.txt 檔案:

當您以root登入時、提示會從變更 s 至 #。

- b. 關閉服務應用裝置:+ **shutdown -h now**
- 2. 請使用下列兩種方法之一、確認服務應用裝置的電源已關閉:
	- 產品正面的電源指示燈LED會熄滅。
	- BMC介面的「電源控制」頁面表示裝置已關閉。
- 3. 將產品從機架中拉出。
- 4. 提起頂蓋上的栓鎖、然後從產品上取下外蓋。
- 5. 找出故障的風扇。

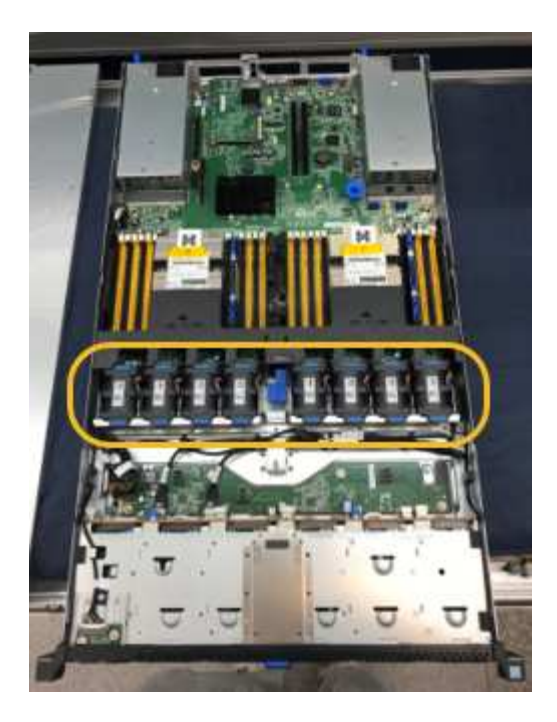

6. 將故障風扇從機箱中提出。

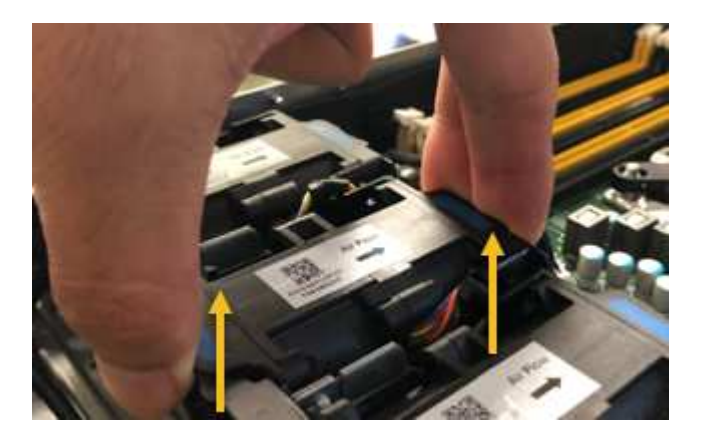

7. 將替換風扇滑入機箱的開放式插槽。

將風扇邊緣與導銷對齊。照片中的大頭針會圈起。

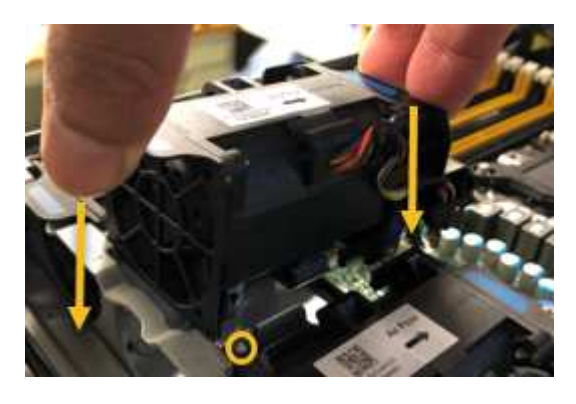

8. 將風扇的連接器穩固地按入電路板。

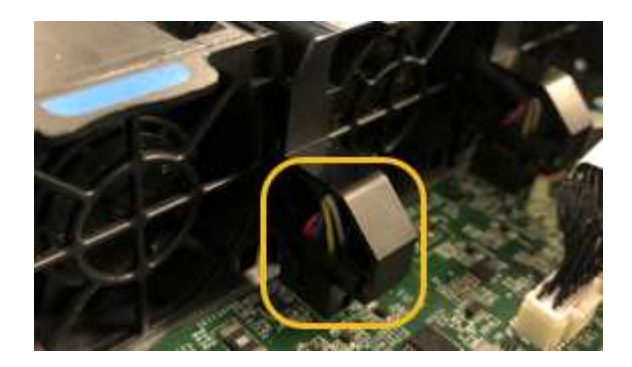

9. 將頂蓋裝回產品上、然後按下栓鎖、將護蓋固定到位。

10. 開啟應用裝置電源、並監控控制器LED和開機代碼。

使用BMC介面來監控開機狀態。

11. 確認應用裝置節點出現在Grid Manager中、且未顯示任何警示。

更換零件後、請將故障零件歸還給NetApp、如套件隨附的RMA指示所述。請參閱 ["](https://mysupport.netapp.com/site/info/rma)[產品](https://mysupport.netapp.com/site/info/rma)[退貨](https://mysupport.netapp.com/site/info/rma)[安](https://mysupport.netapp.com/site/info/rma)[培;](https://mysupport.netapp.com/site/info/rma)[更換](https://mysupport.netapp.com/site/info/rma)["](https://mysupport.netapp.com/site/info/rma) 頁面以 取得更多資訊。

#### 更換服務應用裝置中的磁碟機

服務應用裝置中的SSD包含StorageGRID 了不實的作業系統。此外、當設備設定為管理節 點時、SSD也會包含稽核記錄、度量和資料庫表格。磁碟機使用RAID1進行鏡射、以提供 備援功能。如果其中一個磁碟機故障、您必須儘快更換、以確保備援。

開始之前

- 您有 ["](#page-3-0)[實際](#page-3-0)[放](#page-3-0)[置設備](#page-3-0)["](#page-3-0)。
- 您已確認哪個磁碟機故障、但其左LED指示燈呈黃色閃爍。

兩個 SSD 放在插槽中、如下圖所示:

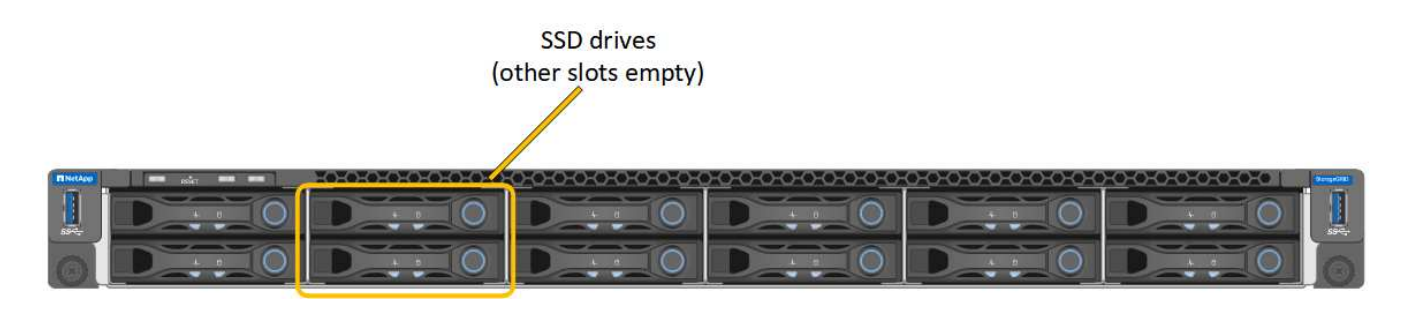

 $\mathbf{d}$ 

如果您移除工作正常的磁碟機、就會關閉應用裝置節點。請參閱檢視狀態指標以驗證故障的 相關資訊。

- 您已取得替換磁碟機。
- 您已獲得適當的電子軟碟保護。

步驟

1. 驗證要更換的磁碟機的左側 LED 是否閃爍琥珀色。如果 Grid Manager 或 BMC UI 中回報磁碟機問題、

HDD02 或 HDD2 會參考上插槽中的磁碟機、而 HDD03 或 HDD3 則會參考下插槽中的磁碟機。

您也可以使用Grid Manager來監控SSD的狀態。選擇\*節點\*。然後選取 **Appliance Node** >\*硬體\*。如果磁 碟機故障、「Storage RAID Mode(儲存RAID模式)」欄位會顯示關於哪個磁碟機故障的訊息。

- 2. 將防靜電腕帶的綁帶末端包覆在您的腕帶上、並將扣夾末端固定在金屬接地上、以避免產生靜電。
- 3. 打開備用磁碟機的包裝、並將其放在產品附近無靜電且水平的表面上。

儲存所有包裝材料。

4. 按下故障磁碟機上的釋放按鈕。

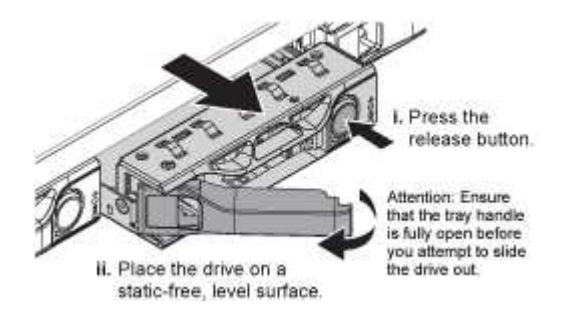

磁碟機上的握把會部分開啟、而磁碟機會從插槽中釋放。

- 5. 打開握把、將磁碟機滑出、然後將其放在無靜電且水平的表面上。
- 6. 在將替換磁碟機插入磁碟機插槽之前、請先按下釋放按鈕。

栓鎖會彈開。

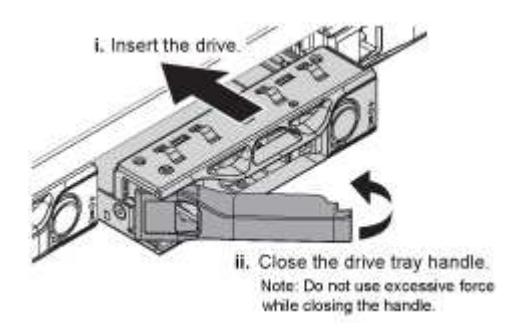

7. 將替換磁碟機插入插槽、然後關閉磁碟機握把。

÷.

請勿在關閉握把時過度施力。

當磁碟機完全插入時、您會聽到「喀」一聲。

磁碟機會自動以工作磁碟機的鏡射資料重建。您可以使用Grid Manager來檢查重新建置的狀態。選擇\*節點 \*。然後選取 **Appliance Node** >\*硬體\*。Storage RAID Mode(儲存RAID模式)欄位會顯示「正在重建」 訊息、直到磁碟機完全重建為止。

更換零件後、請將故障零件歸還給NetApp、如套件隨附的RMA指示所述。請參閱 ["](https://mysupport.netapp.com/site/info/rma)[產品](https://mysupport.netapp.com/site/info/rma)[退貨](https://mysupport.netapp.com/site/info/rma)[安](https://mysupport.netapp.com/site/info/rma)[培;](https://mysupport.netapp.com/site/info/rma)[更換](https://mysupport.netapp.com/site/info/rma)["](https://mysupport.netapp.com/site/info/rma) 頁面以 取得更多資訊。

### 更換服務應用裝置

如果設備無法正常運作或故障、您可能需要更換設備。

開始之前

- 您的替換產品的零件編號與您要更換的產品相同。
- 您有標籤可識別連接至本產品的每條纜線。
- 您有 ["](#page-3-0)[實際](#page-3-0)[放](#page-3-0)[置設備](#page-3-0)["](#page-3-0)。

關於這項工作

當您更換產品時、將無法存取此節點。StorageGRID如果設備運作正常、您可以在本程序開始時執行管制關機。

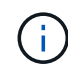

如果您要在安裝StorageGRID 完更新功能之前更換產品、StorageGRID 完成此程序後、可能無法 立即存取《產品安裝程式(到此安裝程式)」。雖然您可以從與應用裝置位於同一子網路上的其 他主機存取 StorageGRID 應用裝置安裝程式、但您無法從其他子網路上的主機存取。此情況應 在15分鐘內自行解決(當原始應用裝置的任何ARP快取項目逾時時)、或者您可以從本機路由器 或閘道手動清除任何舊的ARP快取項目、以立即清除此狀況。

#### 步驟

- 1. 顯示應用裝置的目前組態並加以記錄。
	- a. 登入要更換的應用裝置:
		- i. 輸入下列命令: ssh admin@*grid\_node\_IP*
		- ii. 輸入中所列的密碼 Passwords.txt 檔案:
		- iii. 輸入下列命令以切換至root: su -
		- iv. 輸入中所列的密碼 Passwords.txt 檔案:

當您以root登入時、提示會從變更 \$ 至 #。

b. 輸入: **run-host-command ipmitool lan print** 顯示應用裝置目前的 BMC 組態。

- 2. 關閉產品電源: shutdown -h now
- 3. 如果此 StorageGRID 應用裝置上的任何網路介面都設定為使用 DHCP 、您可能需要更新 DHCP 伺服器上的 永久 DHCP 租用指派、以參照替換應用裝置的 MAC 位址。此更新可確保設備已指派預期的 IP 位址。請參 閱 ["](https://docs.netapp.com/zh-tw/storagegrid-117/commonhardware/locate-mac-address.html)[更](https://docs.netapp.com/zh-tw/storagegrid-117/commonhardware/locate-mac-address.html)[新](https://docs.netapp.com/zh-tw/storagegrid-117/commonhardware/locate-mac-address.html) [MAC](https://docs.netapp.com/zh-tw/storagegrid-117/commonhardware/locate-mac-address.html) [位址參](https://docs.netapp.com/zh-tw/storagegrid-117/commonhardware/locate-mac-address.html)[照](https://docs.netapp.com/zh-tw/storagegrid-117/commonhardware/locate-mac-address.html)["](https://docs.netapp.com/zh-tw/storagegrid-117/commonhardware/locate-mac-address.html)。
- 4. 拆下並更換產品:
	- a. 標記纜線、然後拔下纜線和任何網路收發器。

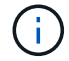

為避免效能降低、請勿在纜線上扭轉、摺疊、夾住或踩踏。

- b. 從機櫃或機架中取出故障的應用裝置。
- c. 將兩個電源供應器、八個冷卻風扇和兩個SSD從故障設備移至更換設備。

兩個 SSD 放在插槽中、如下圖所示:

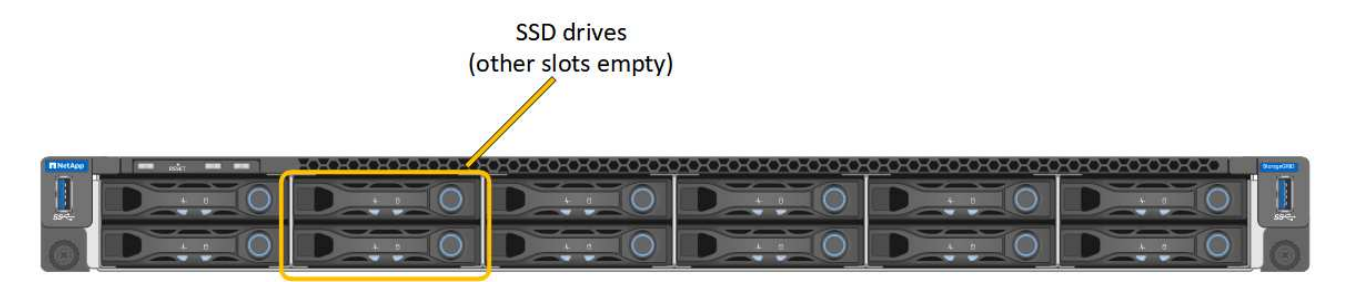

HDD02 或 HDD2 指的是上插槽中的磁碟機、 HDD03 或 HDD3 指的是下插槽中的磁碟機。

請依照提供的指示更換這些元件。

- a. 將替換產品安裝到機櫃或機架中。
- b. 更換纜線和任何光纖收發器。
- c. 開啟產品電源、等待產品重新加入網格。
- d. 確認應用裝置節點出現在Grid Manager中、且未顯示任何警示。

#### 5. 登入更換的應用裝置:

- a. 輸入下列命令: ssh admin@*grid\_node\_IP*
- b. 輸入中所列的密碼 Passwords.txt 檔案:
- c. 輸入下列命令以切換至root: su -
- d. 輸入中所列的密碼 Passwords.txt 檔案:
- 6. 恢復所更換設備的 BMC 網路連線能力。有兩種選擇:
	- 使用靜態 IP 、網路遮罩和閘道
	- 使用 DHCP 取得 IP 、網路遮罩和閘道
		- i. 若要還原 BMC 組態以使用靜態 IP 、網路遮罩和閘道、請輸入下列命令:

**run-host-command ipmitool lan set 1 ipsrc static**

**run-host-command ipmitool lan set 1 ipaddr** *Appliance\_IP*

**run-host-command ipmitool lan set 1 netmask** *Netmask\_IP*

**run-host-command ipmitool lan set 1 defgw ipaddr** *Default\_gateway*

i. 若要還原 BMC 組態以使用 DHCP 取得 IP 、網路遮罩和閘道、請輸入下列命令:

**run-host-command ipmitool lan set 1 ipsrc dhcp**

- 7. 還原 BMC 網路連線之後、請連線至 BMC 介面以稽核及還原您可能已套用的任何其他自訂 BMC 組態。例 如、您應該確認 SNMP 設陷目的地和電子郵件通知的設定。請參閱 ["](https://docs.netapp.com/zh-tw/storagegrid-117/installconfig/configuring-bmc-interface.html)[設定](https://docs.netapp.com/zh-tw/storagegrid-117/installconfig/configuring-bmc-interface.html) [BMC](https://docs.netapp.com/zh-tw/storagegrid-117/installconfig/configuring-bmc-interface.html) [介面](https://docs.netapp.com/zh-tw/storagegrid-117/installconfig/configuring-bmc-interface.html)["](https://docs.netapp.com/zh-tw/storagegrid-117/installconfig/configuring-bmc-interface.html)。
- 8. 確認應用裝置節點出現在Grid Manager中、且未顯示任何警示。

更換零件後、請將故障零件歸還給NetApp、如套件隨附的RMA指示所述。請參閱 ["](https://mysupport.netapp.com/site/info/rma)[產品](https://mysupport.netapp.com/site/info/rma)[退貨](https://mysupport.netapp.com/site/info/rma)[安](https://mysupport.netapp.com/site/info/rma)[培;](https://mysupport.netapp.com/site/info/rma)[更換](https://mysupport.netapp.com/site/info/rma)["](https://mysupport.netapp.com/site/info/rma) 頁面以 取得更多資訊。

### 相關資訊

["](https://docs.netapp.com/zh-tw/storagegrid-117/installconfig/viewing-status-indicators.html)[檢視狀態指標](https://docs.netapp.com/zh-tw/storagegrid-117/installconfig/viewing-status-indicators.html)["](https://docs.netapp.com/zh-tw/storagegrid-117/installconfig/viewing-status-indicators.html)

["](https://docs.netapp.com/zh-tw/storagegrid-117/installconfig/viewing-boot-up-codes-for-appliance-sg100-and-sg1000.html)[檢視應用裝置的開機](https://docs.netapp.com/zh-tw/storagegrid-117/installconfig/viewing-boot-up-codes-for-appliance-sg100-and-sg1000.html)[代](https://docs.netapp.com/zh-tw/storagegrid-117/installconfig/viewing-boot-up-codes-for-appliance-sg100-and-sg1000.html)[碼](https://docs.netapp.com/zh-tw/storagegrid-117/installconfig/viewing-boot-up-codes-for-appliance-sg100-and-sg1000.html)["](https://docs.netapp.com/zh-tw/storagegrid-117/installconfig/viewing-boot-up-codes-for-appliance-sg100-and-sg1000.html)

#### 版權資訊

Copyright © 2024 NetApp, Inc. 版權所有。台灣印製。非經版權所有人事先書面同意,不得將本受版權保護文件 的任何部分以任何形式或任何方法(圖形、電子或機械)重製,包括影印、錄影、錄音或儲存至電子檢索系統 中。

由 NetApp 版權資料衍伸之軟體必須遵守下列授權和免責聲明:

此軟體以 NETAPP「原樣」提供,不含任何明示或暗示的擔保,包括但不限於有關適售性或特定目的適用性之 擔保,特此聲明。於任何情況下,就任何已造成或基於任何理論上責任之直接性、間接性、附隨性、特殊性、懲 罰性或衍生性損害(包括但不限於替代商品或服務之採購;使用、資料或利潤上的損失;或企業營運中斷),無 論是在使用此軟體時以任何方式所產生的契約、嚴格責任或侵權行為(包括疏忽或其他)等方面,NetApp 概不 負責,即使已被告知有前述損害存在之可能性亦然。

NetApp 保留隨時變更本文所述之任何產品的權利,恕不另行通知。NetApp 不承擔因使用本文所述之產品而產 生的責任或義務,除非明確經過 NetApp 書面同意。使用或購買此產品並不會在依據任何專利權、商標權或任何 其他 NetApp 智慧財產權的情況下轉讓授權。

本手冊所述之產品受到一項(含)以上的美國專利、國外專利或申請中專利所保障。

有限權利說明:政府機關的使用、複製或公開揭露須受 DFARS 252.227-7013(2014 年 2 月)和 FAR 52.227-19(2007 年 12 月)中的「技術資料權利 - 非商業項目」條款 (b)(3) 小段所述之限制。

此處所含屬於商業產品和 / 或商業服務(如 FAR 2.101 所定義)的資料均為 NetApp, Inc. 所有。根據本協議提 供的所有 NetApp 技術資料和電腦軟體皆屬於商業性質,並且完全由私人出資開發。 美國政府對於該資料具有 非專屬、非轉讓、非轉授權、全球性、有限且不可撤銷的使用權限,僅限於美國政府為傳輸此資料所訂合約所允 許之範圍,並基於履行該合約之目的方可使用。除非本文另有規定,否則未經 NetApp Inc. 事前書面許可,不得 逕行使用、揭露、重製、修改、履行或展示該資料。美國政府授予國防部之許可權利,僅適用於 DFARS 條款 252.227-7015(b) (2014年2月) 所述權利。

商標資訊

NETAPP、NETAPP 標誌及 <http://www.netapp.com/TM> 所列之標章均為 NetApp, Inc. 的商標。文中所涉及的所 有其他公司或產品名稱,均為其各自所有者的商標,不得侵犯。